## **Как да добавим договор по чл. 114 от КТ за работа през определни дни в месеца**

За да добавите **трудов договор** на лице, което работи в определени дни от месеца, маркирайте картона му, щракнете с десен бутон в таблица **Договори** и от появилото се контекстно меню изберете *Добави > Трудов договор*:

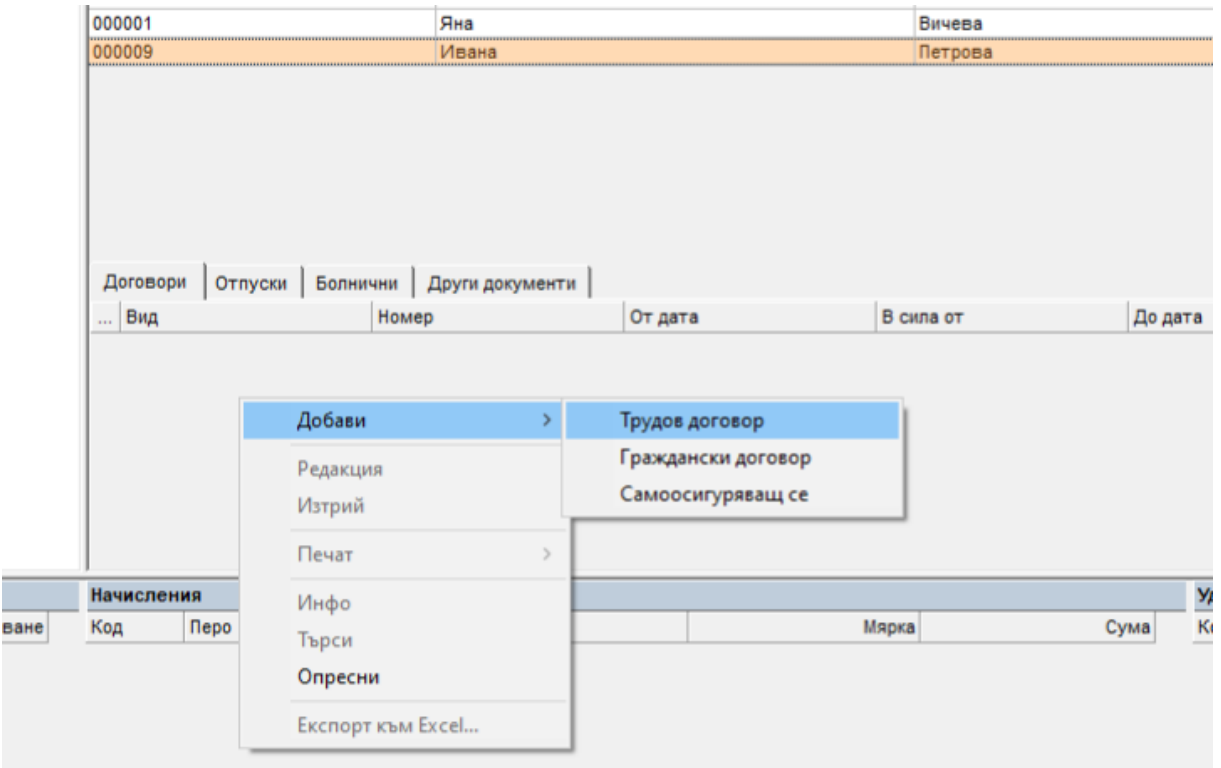

## Появява се следната форма:

Ī

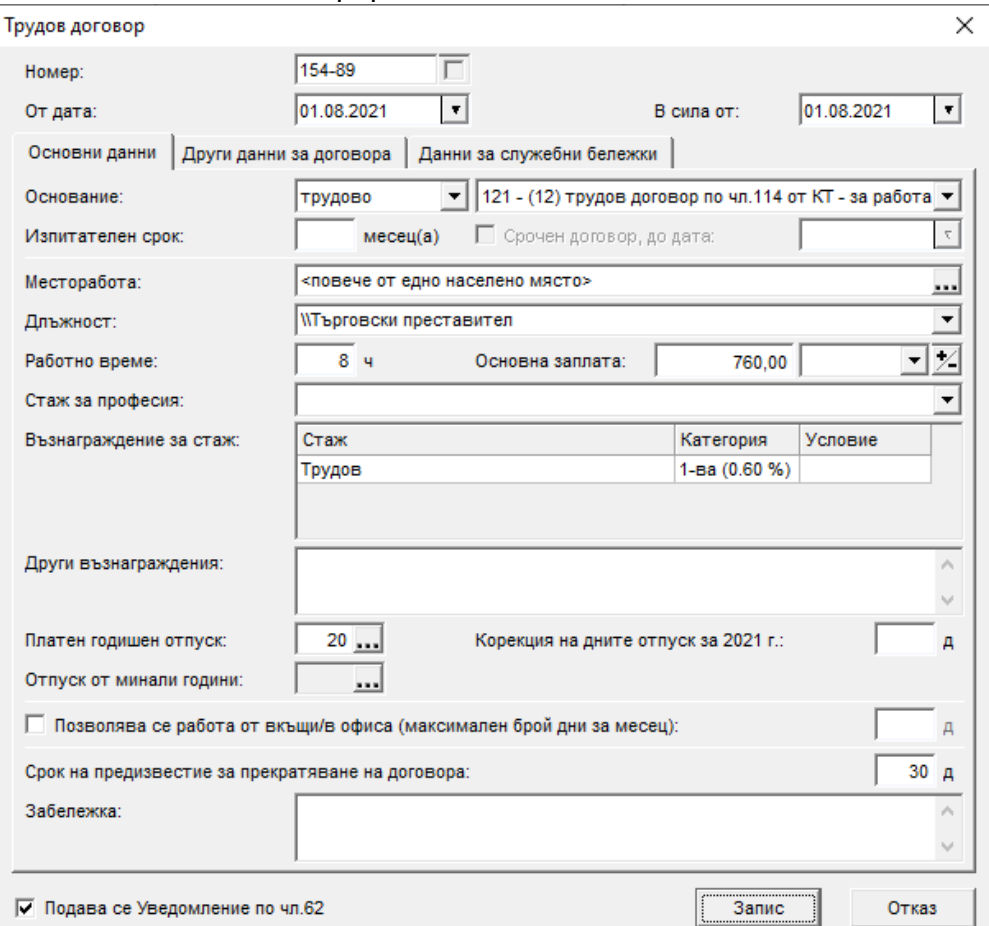

В поле **Основание** изберете *Трудов договор по чл.114 от КТ – за работа в определени дни в месеца*. След като попълните и останалата информация във формата, натиснете бутоните **Запис** и **Изход** - програмата добавя записа за новия договор в таблица Договори.

За да зададете определените дни, в които лицето работи през съответните месеци, отидете на меню *Настройки > Календари > Календари.*  За да добавите нов календар, натиснете бутона с бялото листче  $\mathbb D$  в дясно от поле **Вид.** След добавянето на новия вид календар, той вече е избран в поле Вид и можете да маркирате дните, в които лицето не работи като кликнете с мишката върху тях. Те стават червени, тоест са почивни за него. Ако имате информация и за следащите месеци – можете да въведете почивните дни предварително.

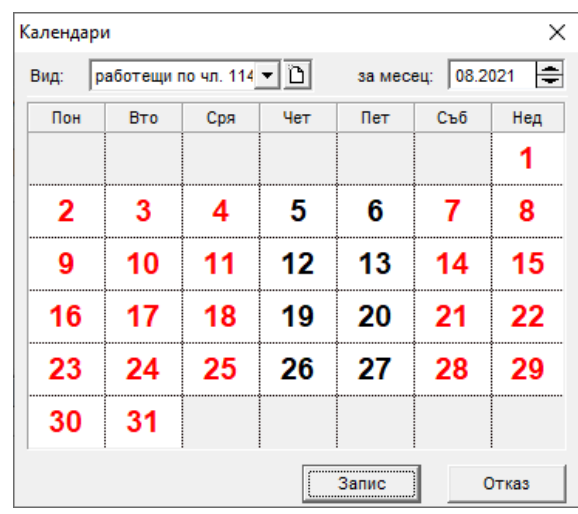

За да добавите **Фиш за заплата** към договора по чл. 114, го маркирайте, щракнете с десен бутон в таблица Фишове и изберете **Добави** от контекстното меню. Появява се форма **Фиш за заплата**, в която от папка **Работно време**, трябва да изберете новодобавения вид календар:

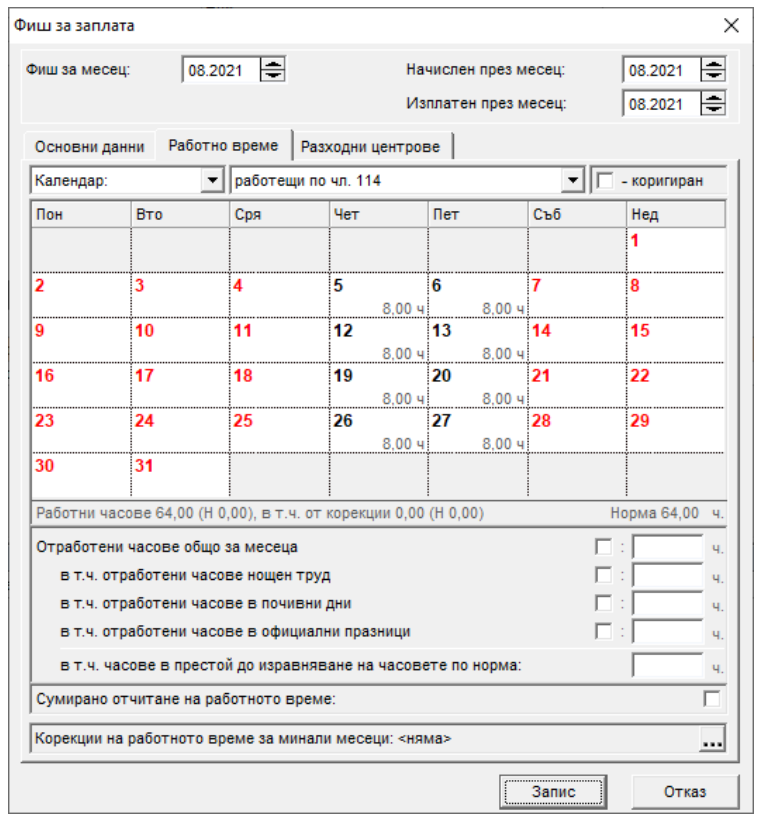

В папка **Основни данни** можете да изберете вид социално осигурен за лицето – обичайно код 01 или код 04, ако служителят работи по втори трудов договор, съответно преди или след 60 г.

След натискане на бутоните **Запис** и **Изход**, програмата автоматично добавя необходимите разплащателни пера във фиша на базата на избрания Шаблон за генериране на фиш: в таблица Начисления – пера Основна заплата и % клас, а в Удръжки – ДОД, ДОО, ЗО и ДЗПО в УПФ (ако лицето е родено сл.60 г).